# <span id="page-0-0"></span>**Supersonic Flow Over a Wedge - Pre-Analysis & Start-Up**

Author: Rajesh Bhaskaran, Cornell University [Problem Specification](https://confluence.cornell.edu/display/SIMULATION/FLUENT+-+Supersonic+Flow+Over+a+Wedge) [1. Pre-Analysis & Start-Up](#page-0-0) [2. Geometry](https://confluence.cornell.edu/display/SIMULATION/Supersonic+Flow+Over+a+Wedge+-+Geometry) [3. Mesh](https://confluence.cornell.edu/display/SIMULATION/Supersonic+Flow+Over+a+Wedge+-+Mesh) [4. Physics Setup](https://confluence.cornell.edu/display/SIMULATION/Supersonic+Flow+Over+a+Wedge+-+Physics+Setup) [5. Numerical Solution](https://confluence.cornell.edu/display/SIMULATION/Supersonic+Flow+Over+a+Wedge+-+Numerical+Solution) [6. Numerical Results](https://confluence.cornell.edu/display/SIMULATION/Supersonic+Flow+Over+a+Wedge+-+Numerical+Results) [7. Verification & Validation](https://confluence.cornell.edu/pages/viewpage.action?pageId=170201594) [Exercises](https://confluence.cornell.edu/display/SIMULATION/Supersonic+Flow+Over+a+Wedge+-+Exercises) **[Comments](https://confluence.cornell.edu/display/SIMULATION/Supersonic+Flow+Over+a+Wedge+-+Comments)** 

## Pre-Analysis & Start-Up

#### **Pre-Analysis**

In the hand calculations we will be applying the conservation of energy, mass and momentum equations for a 1D inviscid compressible flow. This differs from the way that FLUENT solves the problem as FLUENT instead uses the 2D inviscid compressible flow equations.

The equations can be written as:

$$
\frac{\partial c}{\partial t} + \mathbf{u} \cdot \nabla c + \frac{p}{\rho} \nabla \cdot \mathbf{u} = 0
$$

$$
\frac{\partial \rho}{\partial t} + \mathbf{u} \cdot \nabla \rho + \rho \nabla \cdot \mathbf{u} = 0
$$

$$
\frac{\partial \mathbf{u}}{\partial t} + \mathbf{u} \cdot \nabla \mathbf{u} = -\frac{\nabla p}{\rho}
$$

#### **Hand Calculations**

Flow with M = 3 comes straight on in the x-direction towards the wedge. We know the wedge angle theta from our geometry of the wedge to be 15 degrees. See the figure below:

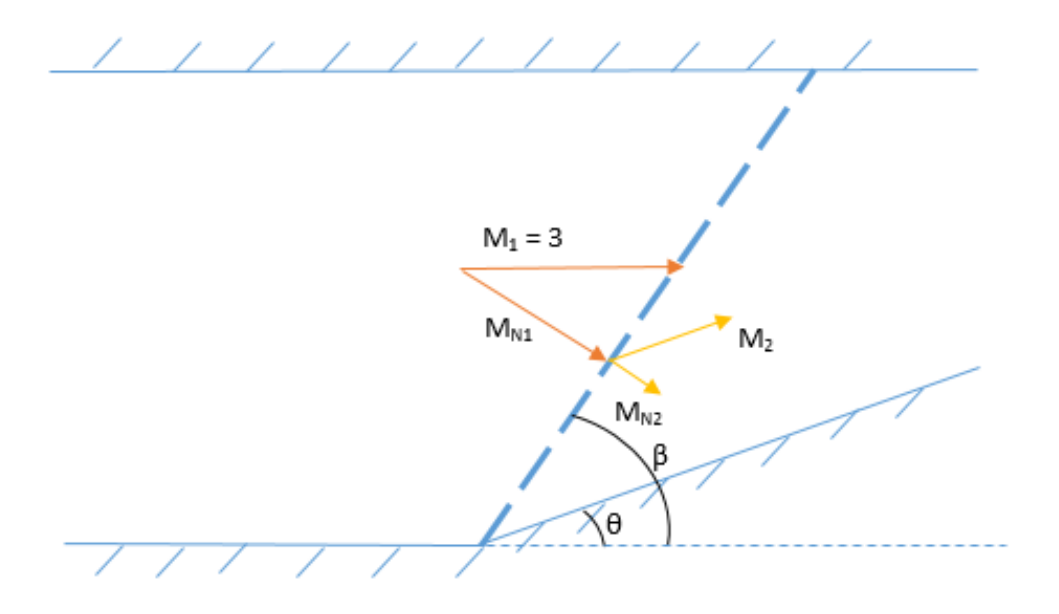

Step 1: We then look at the Theta-Beta-M chart [here](https://upload.wikimedia.org/wikipedia/en/c/c7/ObliqueShockAngleRelation.png) we can find what the shock angle is corresponding to our conditions. The line M = 3 with wedge angle theta at 15 degrees corresponds to a shock angle beta of about 32 degrees.

**Step 2:** We calculate the value of the free stream Mach Number normal to the shock so we can use normal shock relations to relate quantities upstream and downstream of the shock.

$$
M_{1N} = M_1 sin(\beta)
$$

**Step 3:** Now we can relate the normal Mach numbers to each other through the normal shock relations

$$
M_{2N}^2 = M_{1N}^2(\frac{(\gamma - 1)M_{1N} + 2}{2\gamma M_{1N} - (\gamma - 1)})
$$

$$
M_2 = \frac{M_{2N}}{\sin(\beta - \theta)}
$$

$$
\frac{p_2}{p_1}=\frac{2\gamma M_{\rm LV}^2-(\gamma-1)}{\gamma+1}
$$

$$
\frac{T_2}{T_1} = \frac{(2\gamma M_{\rm LV}^2 + (\gamma -1))((\gamma -1)M_{\rm LV}^2 +2)}{(\gamma +1)^2 M_{\rm LV}^2}
$$

We expect that the flow downstream of the shock will still be supersonic as the flow experiences only a weak oblique shock, evident from looking at the theta-beta-M chart. This also becomes clear in the hand calculations.

#### **Alternate Procedure:**

In order to calculate the expected results behind the shock, you can also use an [oblique shock wave calculator](http://www.grc.nasa.gov/WWW/k-12/airplane/oblique.html) (link [grc.nasa.gov](http://grc.nasa.gov)). At Mach 3 and an angle of 15 degrees, we find the following:

$$
M_2 = 2.254
$$
  
Shock Angle = 32.221<sup>0</sup>  

$$
p_2 = 2.82
$$
 atmospheres  

$$
T_2 = 416.4
$$
 k

## **Open ANSYS Workbench**

We are ready to do a simulation in ANSYS Workbench! Open ANSYS Workbench by going to Start > ANSYS > Workbench. This will open the start up screen seen as seen below:

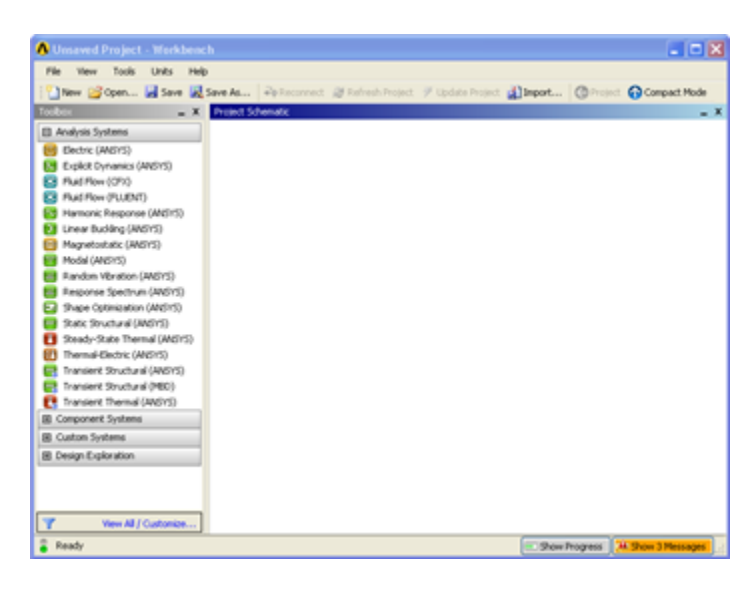

### **Screen Management**

This tutorial is designed such that the user can have both ANSYS Workbench and the tutorial open. As shown below, this online tutorial should fill approximately 1/3 of the screen, while ANSYS Workbench fills the remaining 2/3 of the screen.

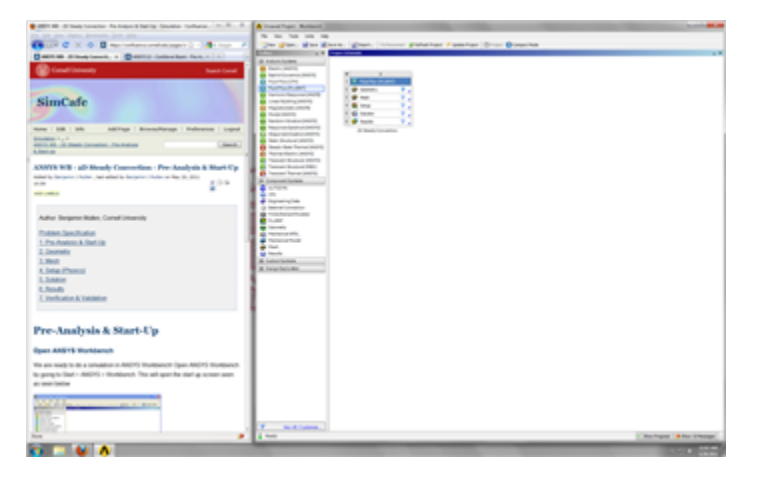

## **Setup Project**

To begin, we need to tell ANSYS what kind of simulation we are doing. If you look to the left of the start up window, you will see the Toolbox Window. Take a look through the different selections. We will be using FLUENT to complete the simulation. Load the **Fluid Flow (FLUENT)** box by dragging and dropping it into the Project Schematic.

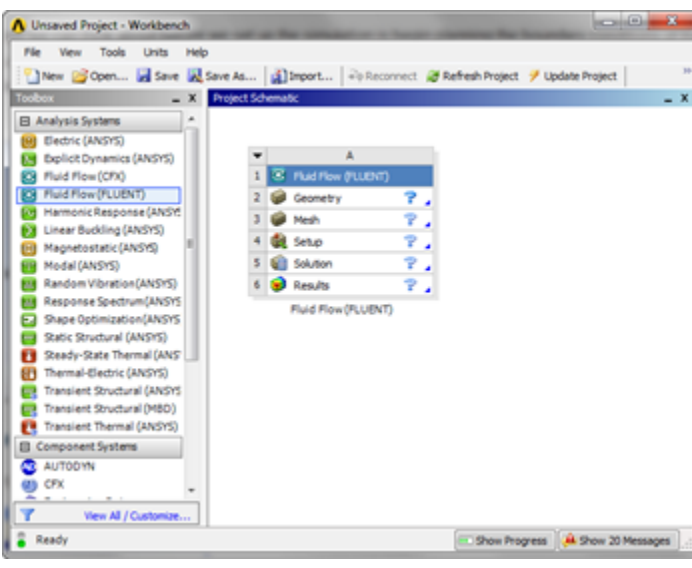

Right-click the top box of the project schematic **and go to** *Rename*, and name the project Supersonic Flow Over a Wedge. You are ready to create the geometry for the simulation.

#### **[Go to Step 2: Geometry](https://confluence.cornell.edu/display/SIMULATION/Supersonic+Flow+Over+a+Wedge+-+Geometry)**

[Go to all FLUENT Learning Modules](https://confluence.cornell.edu/display/SIMULATION/FLUENT+Learning+Modules)